$\blacktriangle$ 

2:常见问答(FAQ) 2.1:基础问答 2.1.7:调试器使用教程

# **2.1.7:调试器使用教程**

## **2.1.7.1 支持的开发环境**

- 支持MDK、IAR 免配置直接使用。
- 基于eclipse 框架的IDE

eclipse 框架的IDE 一般编译器配置为 qcc, 调试器配置为 pyocd 或者 openocd 的形式, 需 要定制厂家对DAPLink 进行支持, 或者安装 DAPLINK 的支持插件, 典型的IDE 比如 RTthread Studio 原生支持 DAPLink 的调试。

openocd 使用文档: [Documentation \(openocd.org\)](https://openocd.org/pages/documentation.html)

pyocd 开源地址: pyocd/pyOCD: Open source Python library for programming and debugging Arm Cortex-M microcontrollers (github.com)

### **提示**

 使用pyocd 或者 openocd 的用户,以及使用eclipse 框架的IDE,请尽可能的使用新版本 的驱动和软件,原因在于开源的发展速度相对较快,过时的版本可能支持不完善,或者已经 弃用,而避免产生问题。

## **2.1.7.2 调试环境设置**

### **2.1.7.2.1 MDK 调试设置**

按照如下的流程,打开项目设置,选择CMSIS-DAP 调试器,如下图所示:

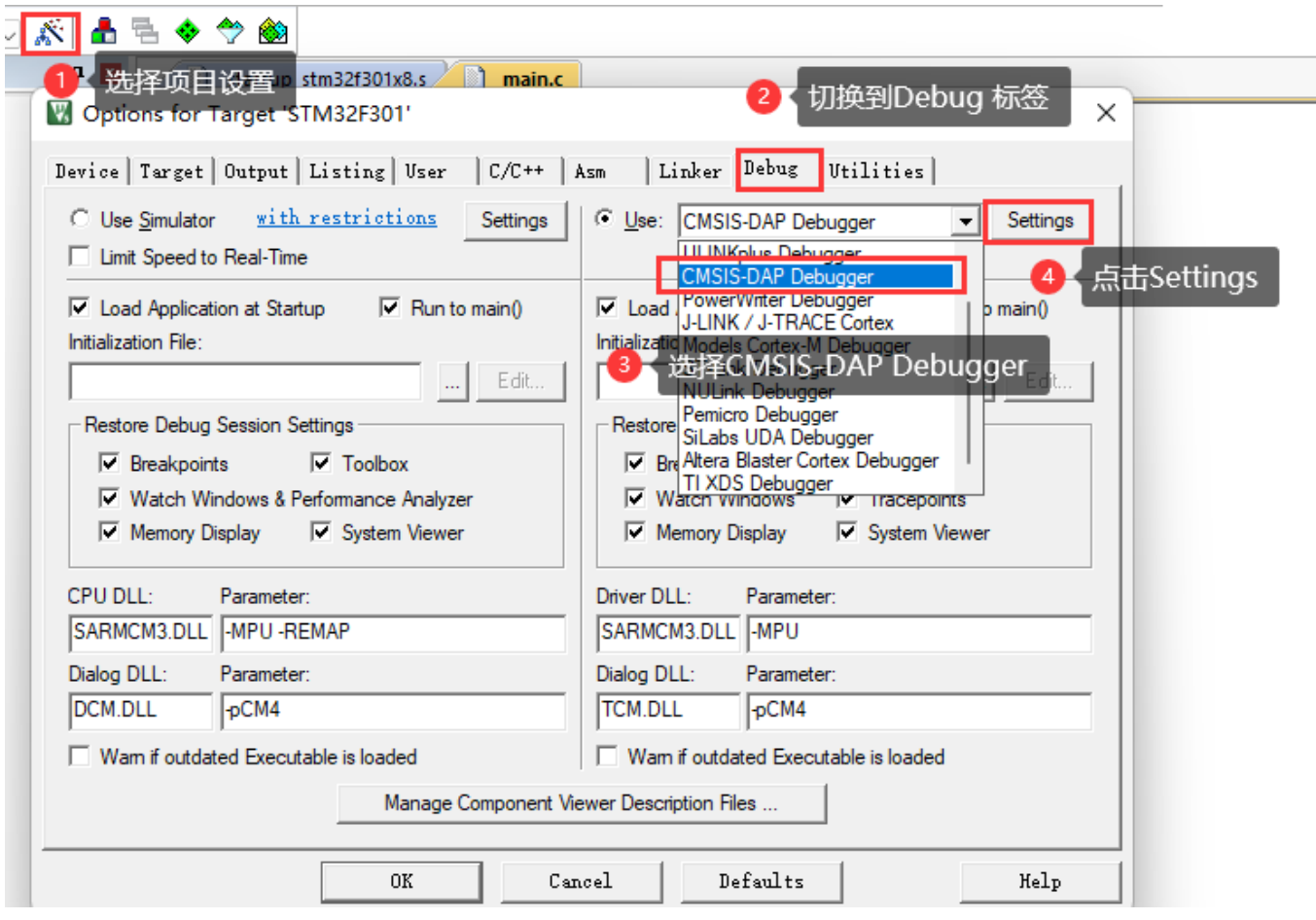

按照如下的设置,调整调试器的基本设置,并检查目标芯片是否连接正常,如下图所示,没问题 之后,进入下一步。

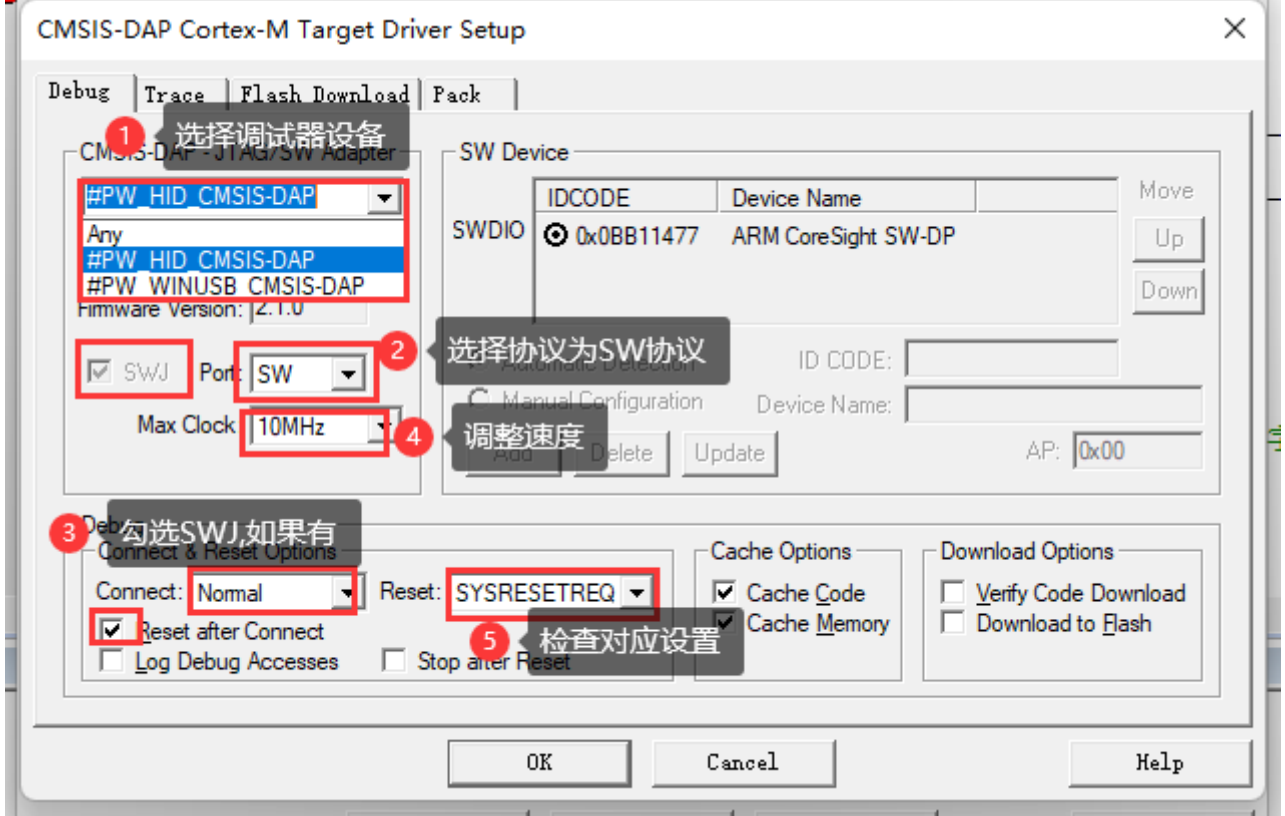

**提示**

#### **SWD/JTAG Communication Failure/ RDDI Error 处理方法**:

Flash Download 设置如下, 根据实际的项目要求, 设置合适的擦除方式, 以及Program、 Verify、Reset and Run 选项, 并添加当前芯片的flash 算法, 如下图所示

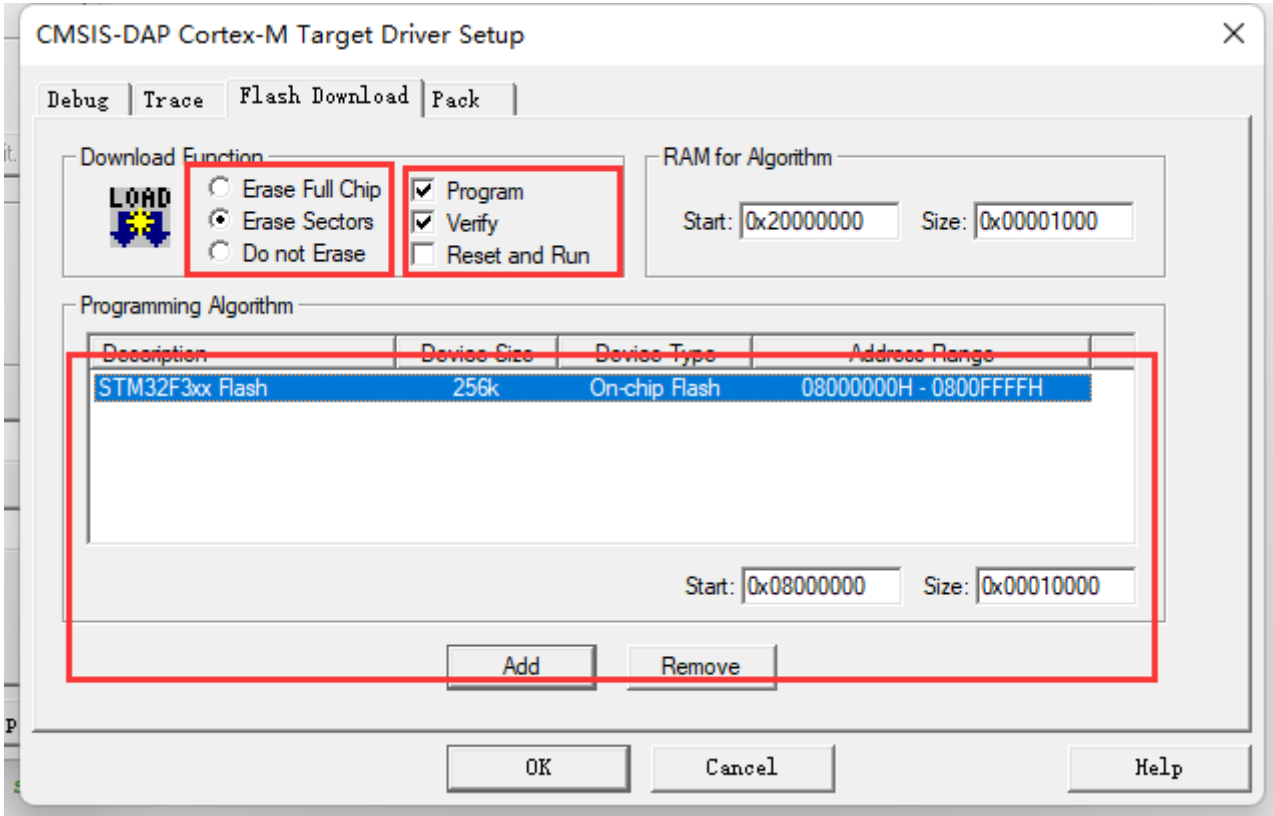

#### **提示**

- **擦除方式选择**: 如果需要保留芯片的某些数据, 比如设置数据, 签名信息, 一般选择擦 除方式为 Sector Sections
- **Reset and Run**:在现在固件后要执行复位并运行,需要勾选Reset and Run 选项

针对高级用户,可以根据需要调整自定义调试设置,如下所示:

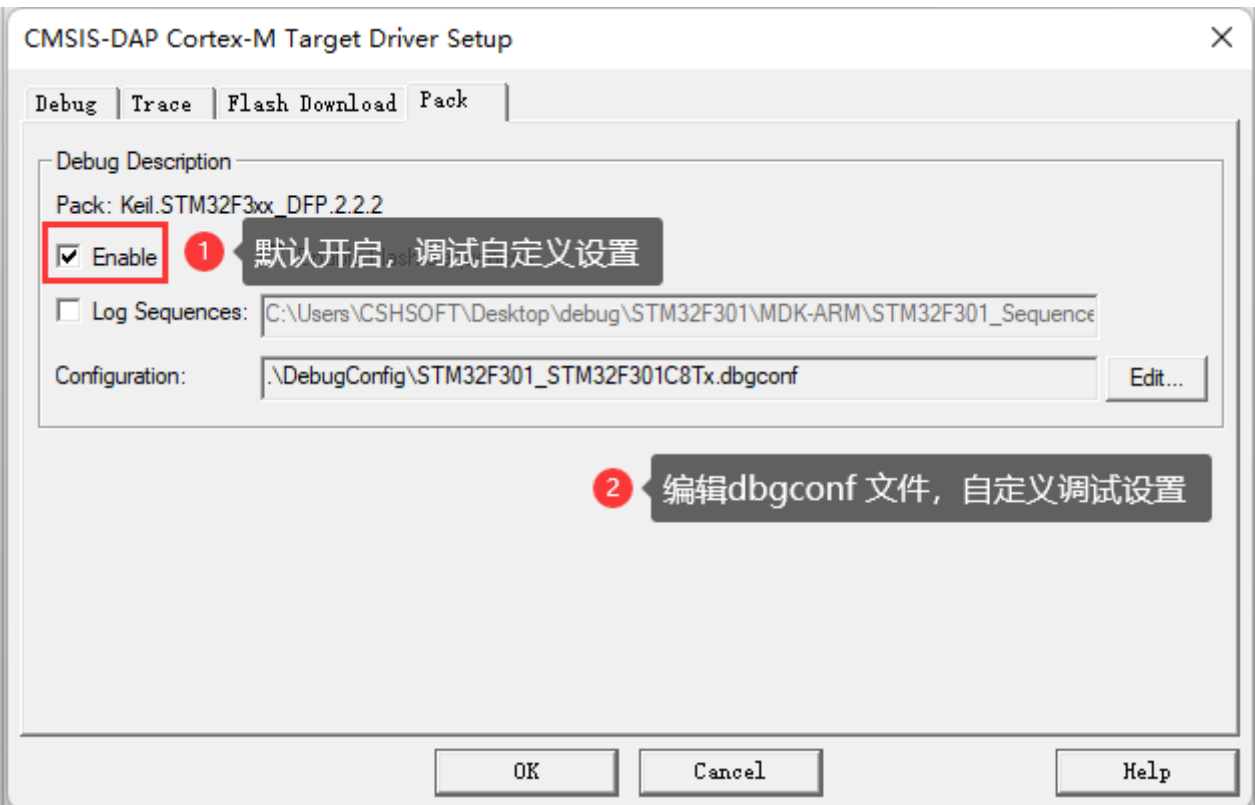

检查Use Debug Driver选项,启用硬件调试器,此选项默认是开启的,如遇到问题,此选项也是 重点需要检查的设置,如下所示

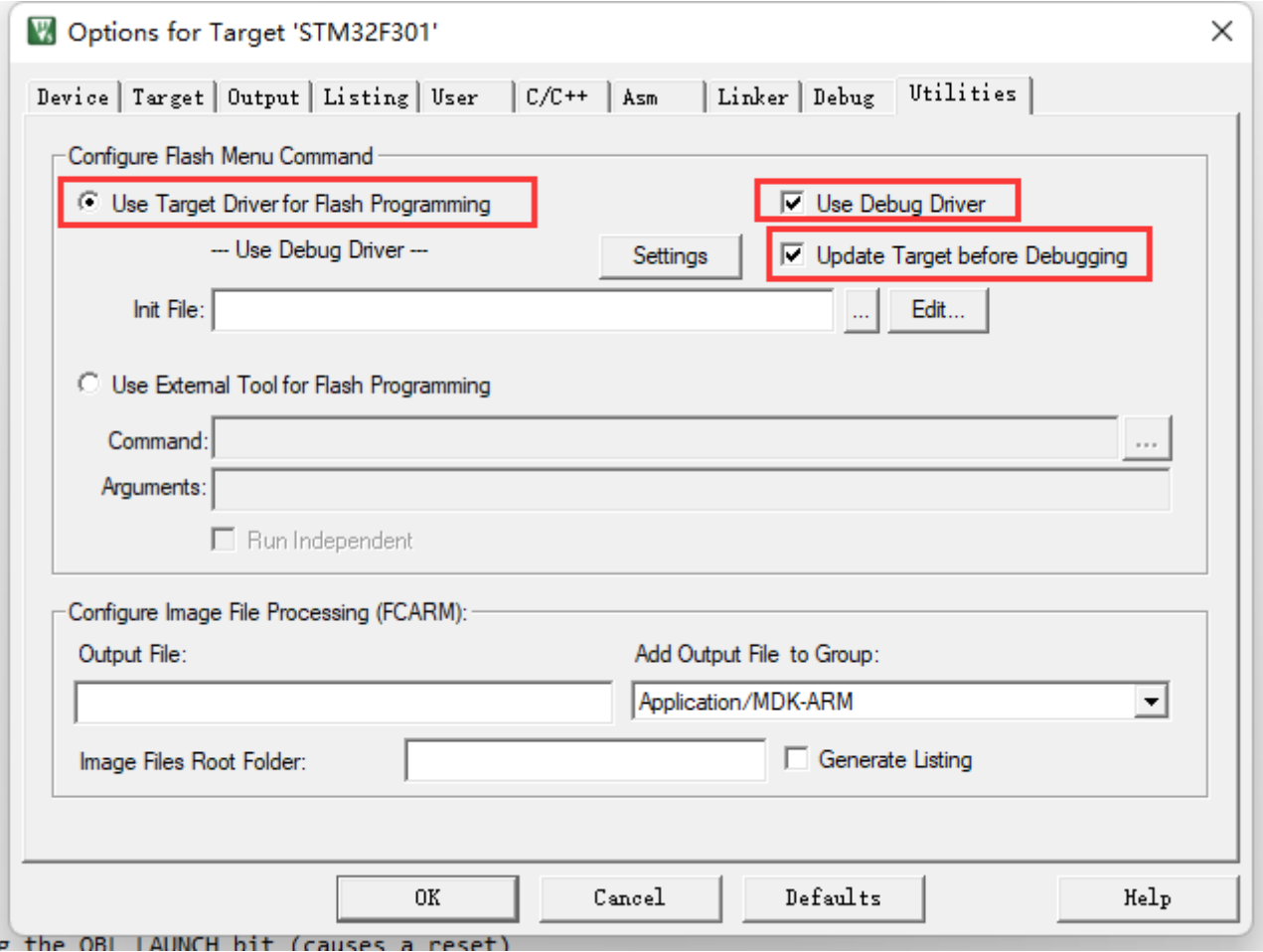

#### 检查设置之后,即可正常进入调试

-<br>File Edit View Project Flash Debug Peripherals Tools SVCS Window Help

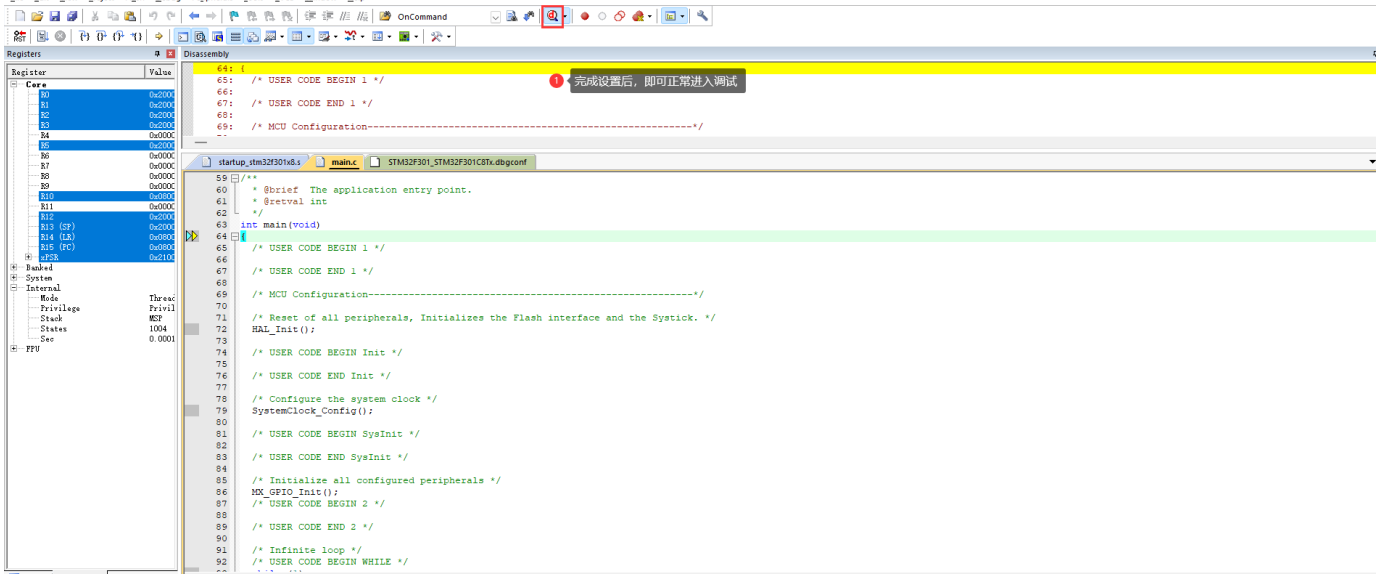

### **操作示范**

 $\Box$ MB F:\Users\Tiro\_zz015\Desktop\1-书籍配套例程-F103VE指南者\_20211217\12-GPIO输出—使用固件库点亮LED灯\Project\Fire\_F103VE.uvprojx - µVision  $\checkmark$ File Edit View Project Flash Debug Peripherals Tools SVCS Window Help ■哈因图 & 临出|ウ( | ← → | P & & & | まま / E / k | @ APB1PERIPH\_BASE  $\textcolor{red}{\textcolor{blue}{\textbf{1}}}\otimes \textcolor{red}{\textbf{1}}\otimes \textcolor{red}{\textbf{1}}\otimes \textcolor{red}{\textbf{1}}\otimes \textcolor{red}{\textbf{1}}\otimes \textcolor{red}{\textbf{1}}\otimes \textcolor{red}{\textbf{1}}\otimes \textcolor{red}{\textbf{1}}\otimes \textcolor{red}{\textbf{1}}\otimes \textcolor{red}{\textbf{1}}\otimes \textcolor{red}{\textbf{1}}\otimes \textcolor{red}{\textbf{1}}\otimes \textcolor{red}{\textbf{1}}\otimes \textcolor{red}{\textbf{1}}\otimes \textcolor{$ **参画画参•墨| 3 | LED** □ ぷ 晶 昌 ◆ や 48 Project  $\mathbf{R}$ main.c startup\_stm32f103xe.s  $\rightarrow$   $\times$ 日 8 Project: Fire\_F103VE  $\overline{22}$  $23 \Box / * *$ ⊟ ‰ LED \* @brief 主函数<br>\* @param 无 **STARTUP**  $24$ 25 startup\_stm32f103xe.s \* @retval 无  $26$  $\overline{E}$  CMSIS  $27$  $\overline{1}$ **E** STM32F1xx\_HAL\_Driver  $28$ int main (void)  $29 \Box 1$  $\overline{\bigoplus}$  USER 30 /\* 系统时钟初始化成72 MHz \*/ **E** main.c  $31$ SystemClock\_Config(); **E** stm32f1xx\_it.c  $32$  $\Box$  bsp\_led.c 33 /\* LED 端口初始化 \*/ 34 LED\_GPIO\_Config();  $\overline{F}$  DOC 35 36 /\* 控制LED灯 \*/ 37 while  $(1)$  $38$  $\{$ 39 LED1(ON); 77 亮  $40$  $HAL_Delay(1000);$ 77 灭 LEDI(OFF);<br>HAL\_Delay(1000);  $41$  $42$  $43$ LED2(ON);  $/$ <br>HAL\_Delay(1000);  $\frac{44}{45}$ 77 亮  $46$  $LED2 (OFF);$ 77 灭  $47$ 77 亮 48 LED3(ON):  $HAL_Delay(1000);$  $49$  $\blacktriangleleft$ 77 灭 50  $LED3 (OFF);$ **E** Project  $\bigotimes$  Books |  $\{\}$  Func... |  $\mathbf{0}_{\bigstar}$  Temp...| **Build Output**  $\mathbf{u}$  is

**2.1.7.2.2 IAR 调试设置**

 $E$ .

CMSIS-DAP Debugger

项目右键,进入 Options 设置,切换到 General Options 标准设置页面,检查Target -> Device 是否选择正确,如下所示。

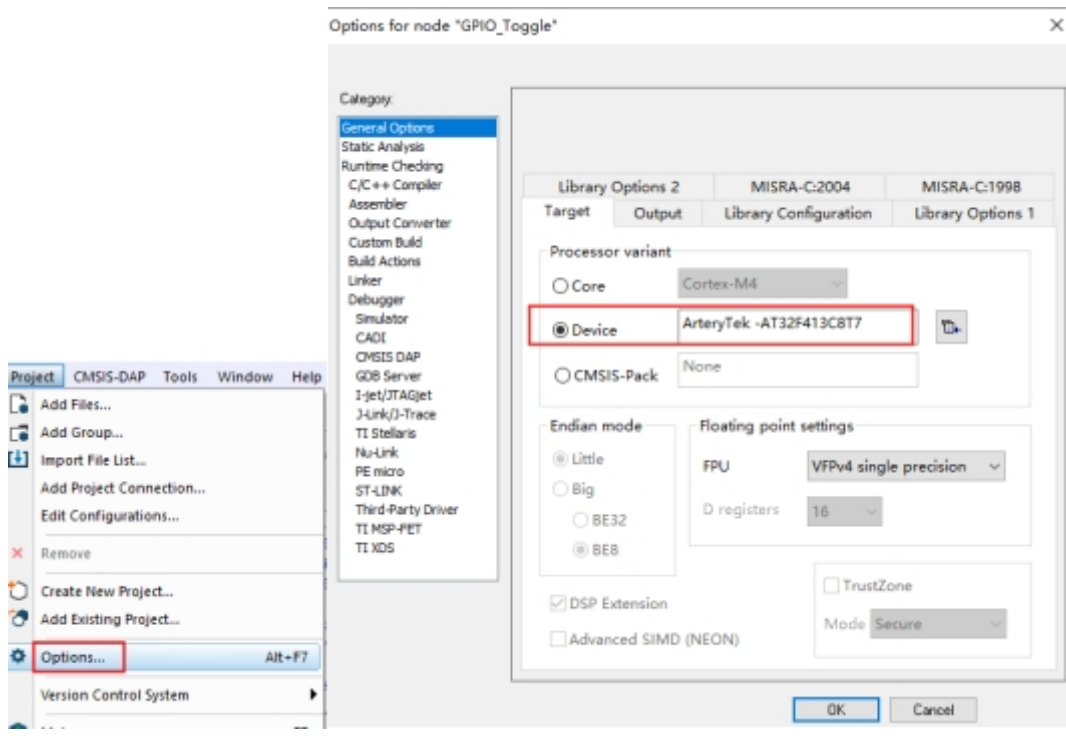

进入到Debugger 菜单, Setup 标签页面, 选择 Driver 为: CMSIS-DAP 设备, 根据需要可以勾 选 Run to main 选项, 如下所示。

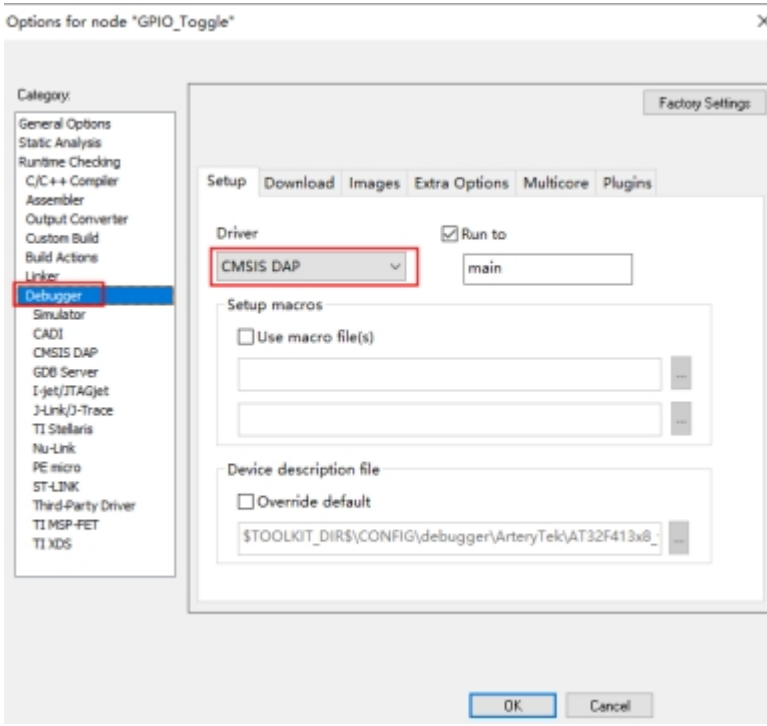

在Debugger -> CMSIS-DAP 的 Interface 标签页中, 选择接口为 SWD, 如下所示

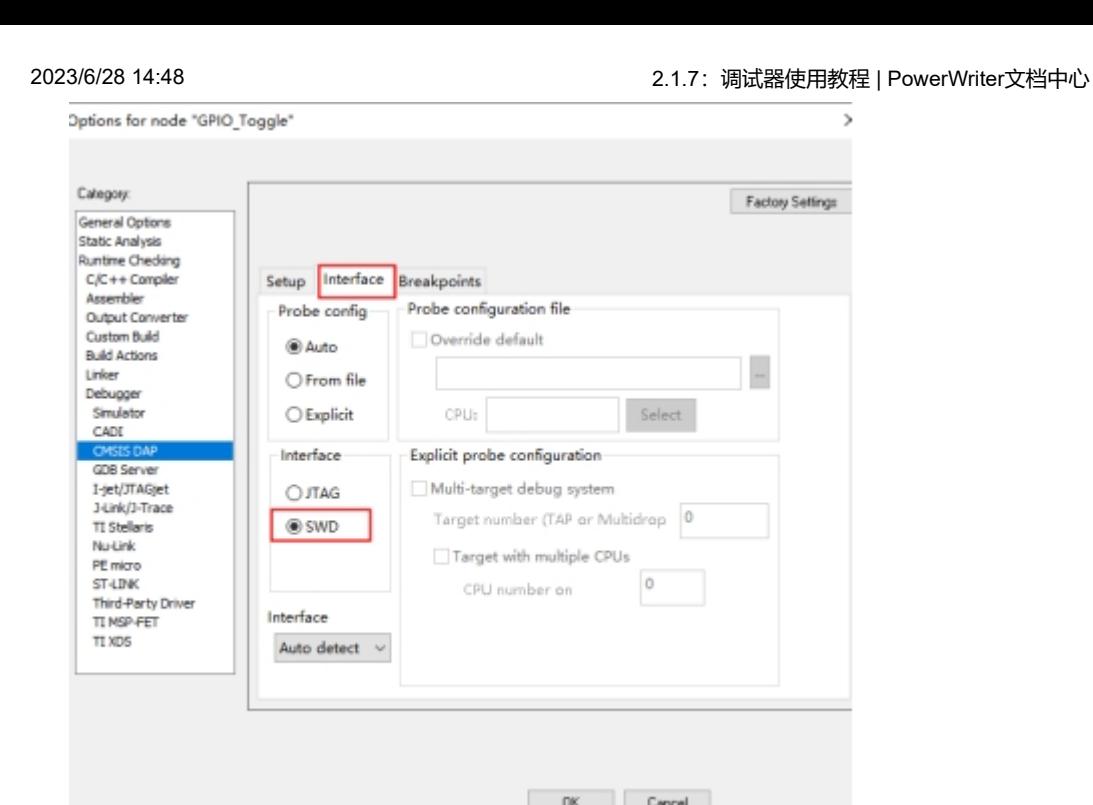

经过以上的设置就可以进行芯片的调试开发。

### **2.1.7.2.3 RT-thread Studio 调试设置**

RT - thread Stduio 下载地址: <https://www.rt-thread.org/studio.html>

进入SDK Manager, 如下所示:

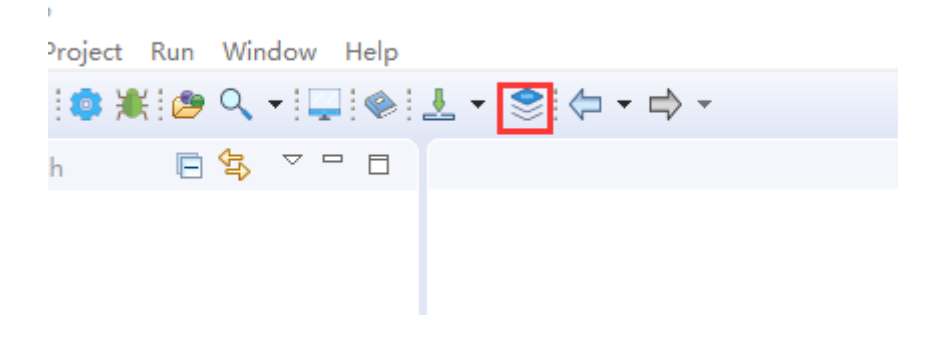

检查当前芯片支持包,RT-thread 源码,以及**Pyocd** 是否安装。

#### VBAA

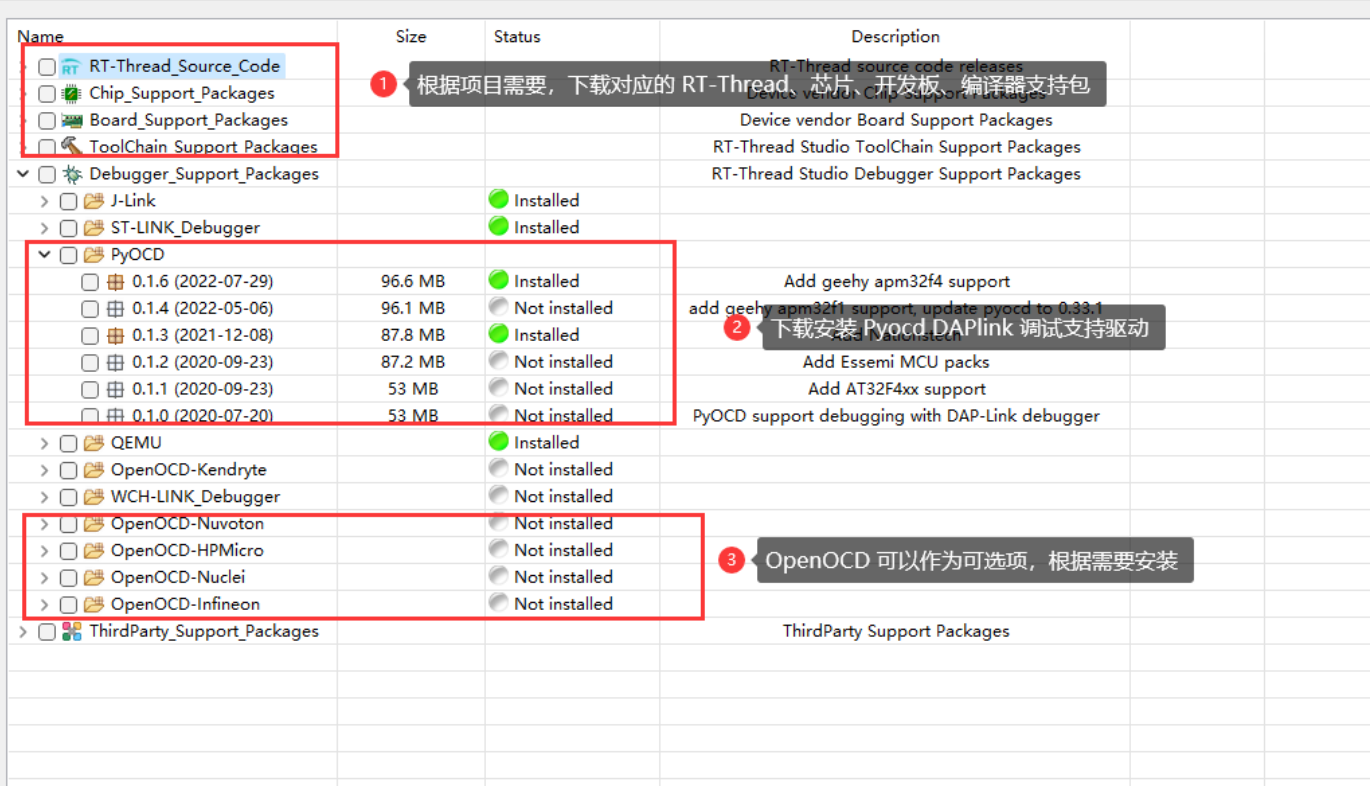

#### **提示**

通过DAPLink进行项目调试, 必须使用Pyocd 或者 OpenOCD 作为调试器的Adapter, 最 终通过gdb 连接进行调试。

#### 新建RT-Thread 项目,如下所示:

#### workspace - RT-Thread Studio

File Edit Source Navigate Project Run Window Help **New**  $Alt + Shift + N >$ RT-Thread Project Open File... RT-Thread Nano Project  $\widehat{N}$ **Recent Files** General Project  $\,$ **S** Board Support Package  $Ctrl + W$ Close Project... Le Close All Ctrl+Shift+W  $\boxed{\text{cm}}$  Convert to a C/C++ Project (Adds C/C++ Nature)  $\Box$  Save  $Ctrl + S$ <sup><sup>3</sup> Folder</sup> Save As... 6  $\vec{c}$  Source File Save All  $Ctrl + Shift + S$ Ħ. **In**<sup>t</sup> Header File Revert F<sup>®</sup> File from Template Move... Class ඦ  $\mathbb{P}^2$ Rename... F<sub>2</sub> Other...  $Ctrl + N$ 8 Refresh F<sub>5</sub> Convert Line Delimiters To

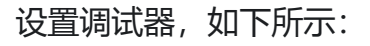

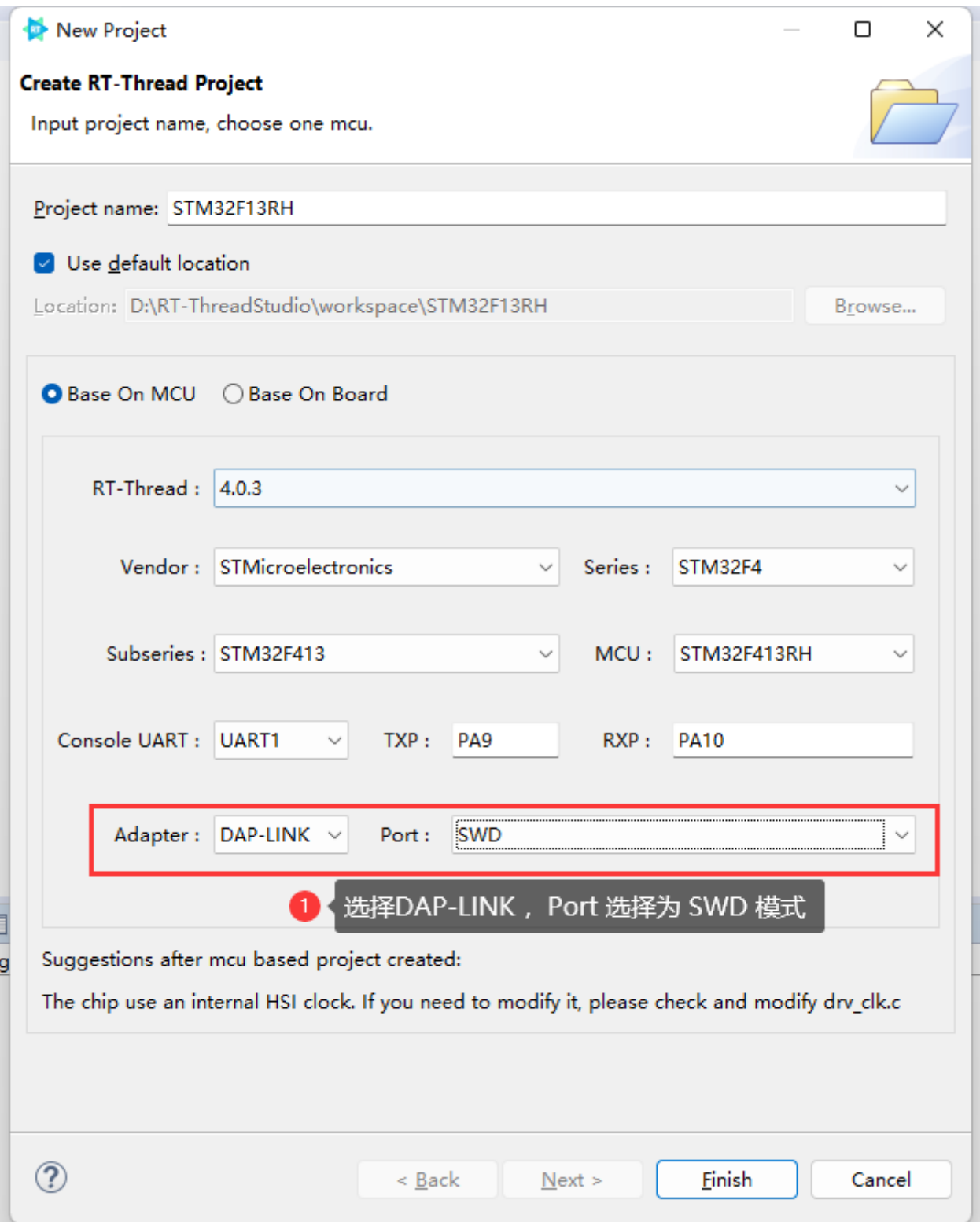

配置完成后,生成项目,即可进行下载和调试,如下:

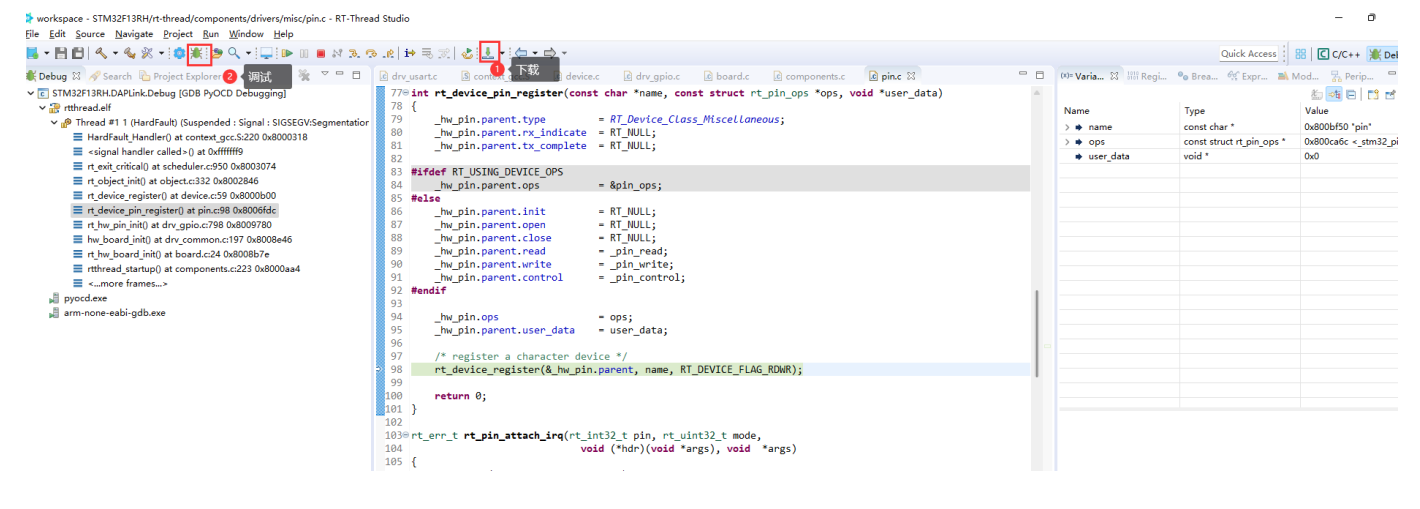

**提示** 在SDK-manager 中安装好 Pyocd 或者 Openocd 是必须的,

## **2.1.7.3 常见问题报错**

#### **2.1.7.3.1提示设备不匹配**

### **1.Connection refused due to device mismatch!(Not a genuine ST Device! Abort connection)**

### **2.Not a genuine ST Device!Abort connection**

### **3.PDSC:Sequence Execution failed**

上述问题可能是由于购买芯片不是原装芯片,详情请见

[https://docs.powerwriter.com/docs/faq/powerwriter/base/debug%20question#device\\_mi](https://docs.powerwriter.com/docs/faq/powerwriter/base/debug%20question#device_mismatch) smatch

**2.1.7.3.2 无法识别烧录器或者芯片**

**1.No Debug Unit Device found**

### **2.SWD/JTAG Communication Failure**

### **3.RDDI-DAP ERROR**

上述问题详情请见

[https://docs.powerwriter.com/docs/faq/powerwriter/base/debug%20question/#2187](https://docs.powerwriter.com/docs/faq/powerwriter/base/debug%20question/#2187-swdjtag-communication-failurerddi-dap-error) swdjtag-communication-failurerddi-dap-error

#### **2.1.7.3.3 烧录失败**

### **1.Flash Timeout.Reset the Target and try it again.**

- **2.Error:Flash Download failed "Cortex-M4"**
- **3.Could not stop Cortex-M device!Please check the JTAG cable.**

### **4.Error:Flash Download failed - Target DLL has been cancelled**

#### 上述问题详情请见

[https://docs.powerwriter.com/docs/faq/powerwriter/base/debug%20question#2188flash](https://docs.powerwriter.com/docs/faq/powerwriter/base/debug%20question#2188flash-timeout-reset-the-target-and-try-it-again) -timeout-reset-the-target-and-try-it-again

#### **2.1.7.3.4 烧录成功,校验失败**

### **1.Contents mismatch at: 08000064H(Flash=FFH Required=0)**

#### 上述问题详情请见

[https://docs.powerwriter.com/docs/faq/powerwriter/base/debug%20question#2189](https://docs.powerwriter.com/docs/faq/powerwriter/base/debug%20question#2189-contents-mismatch) contents-mismatch

#### **2.1.7.3.5 Flash算法配置错误**

### **1.Cannot Load Flash Programming Algorithm!**

### **2.Overlapping of Algorithms at Address 08000000H**

上述问题详情请见

[https://docs.powerwriter.com/docs/faq/powerwriter/base/debug%20question#21810](https://docs.powerwriter.com/docs/faq/powerwriter/base/debug%20question#21810-cannot-load-flash-programming-algorithm) cannot-load-flash-programming-algorithm

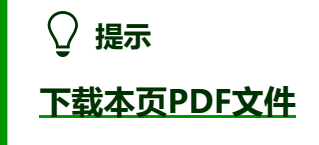

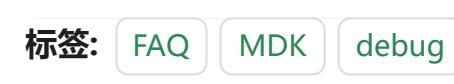

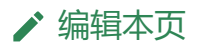